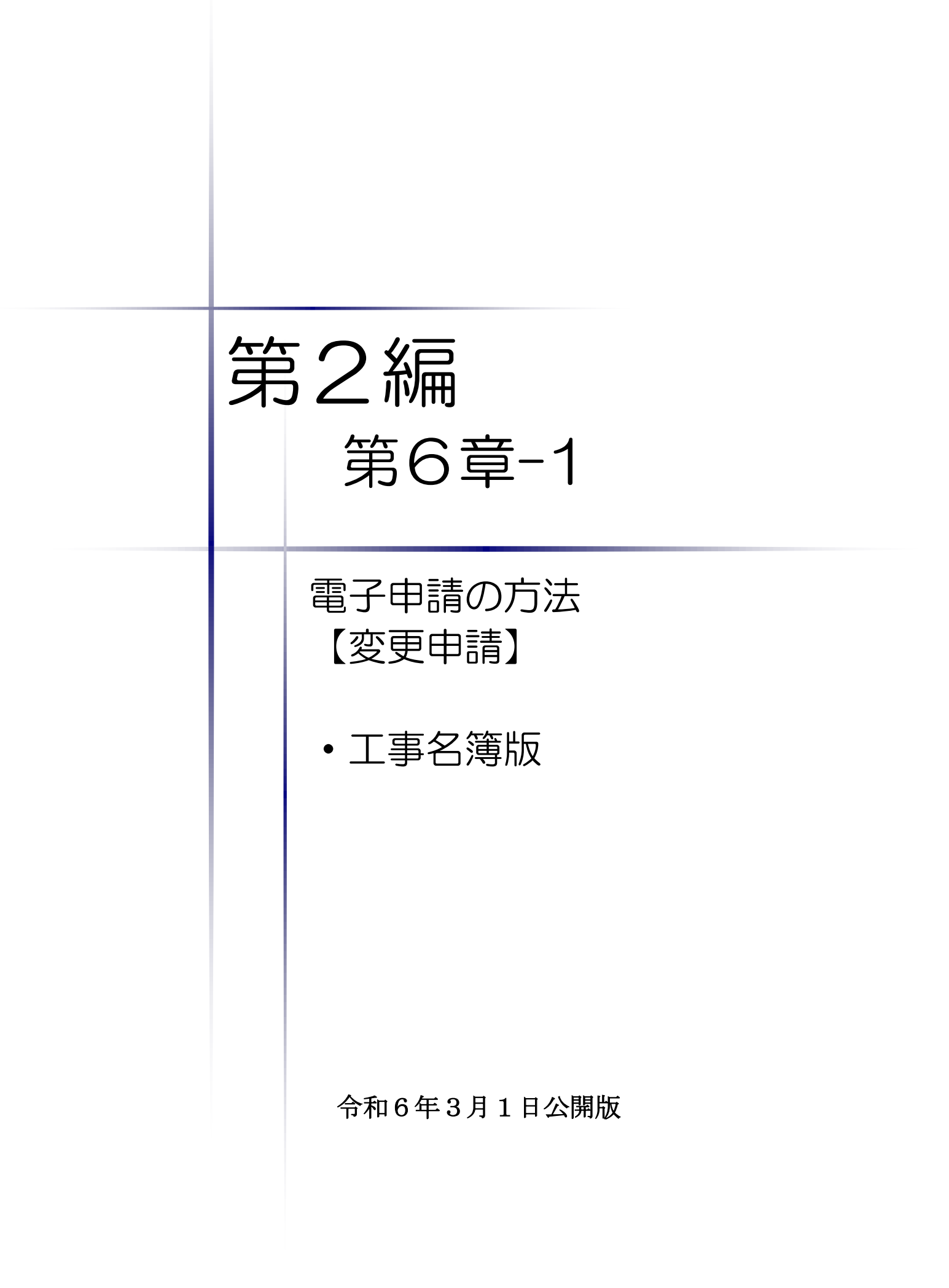

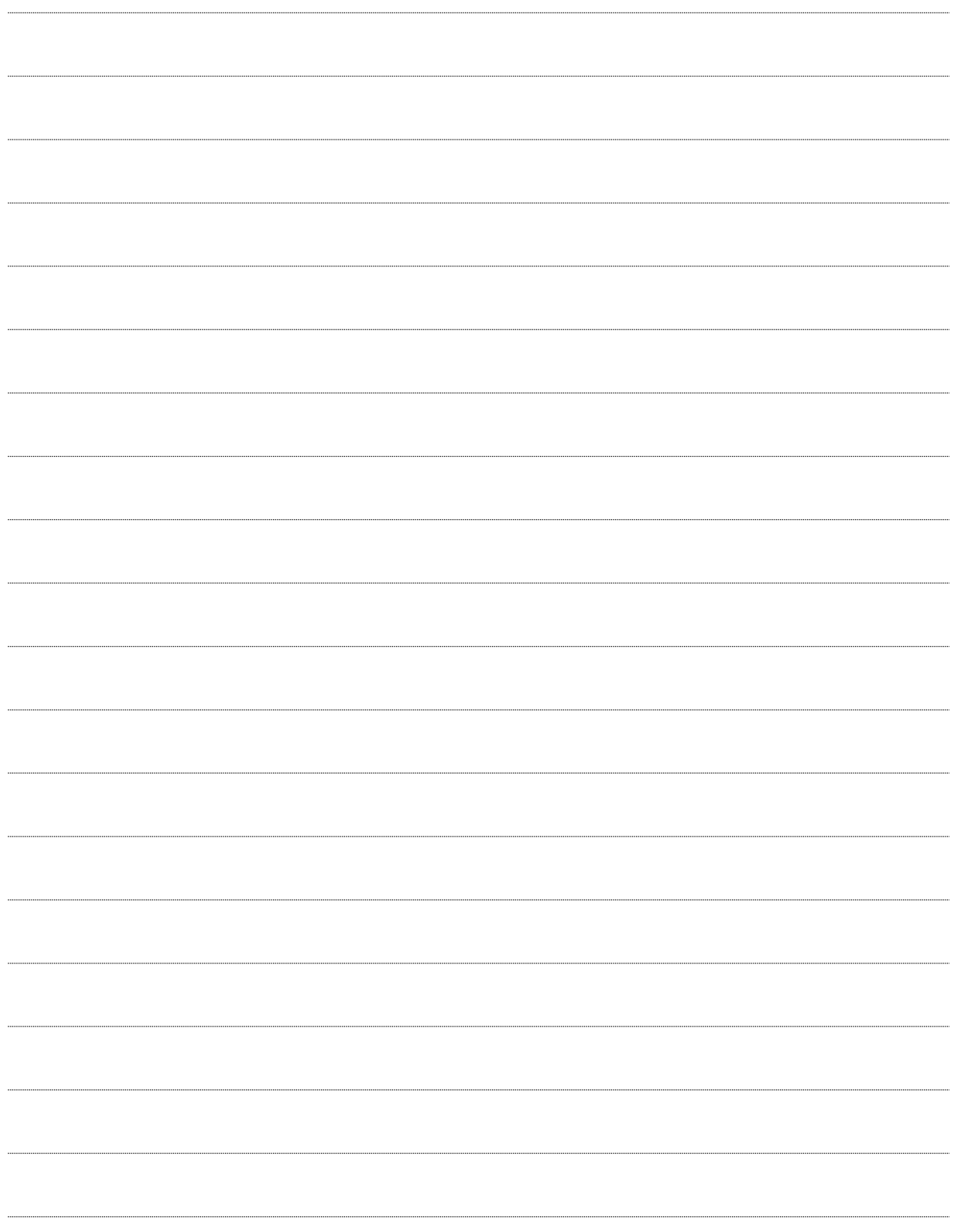

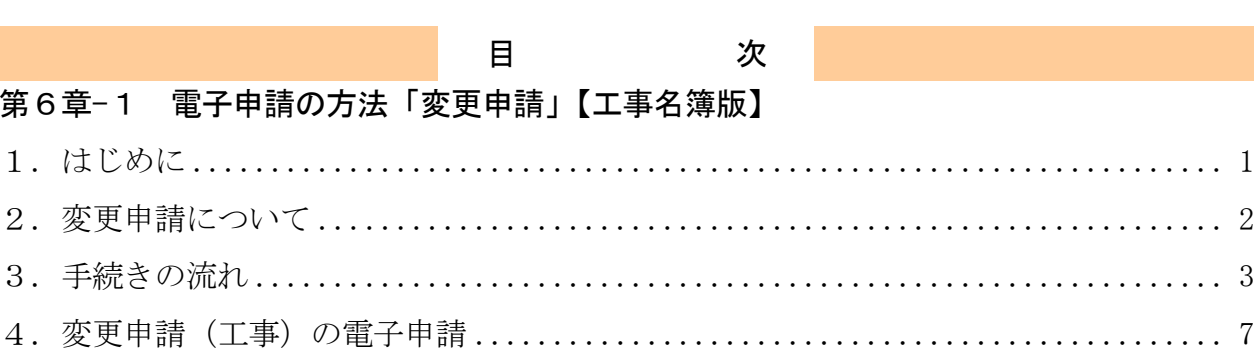

п

۰

### <span id="page-3-0"></span>1.はじめに

本マニュアルは、建設工事(以下「工事」という。)における変更申請の「ちば電子調達シス テム」での電子申請の操作方法を記載したものです。

本マニュアルを参照する前に、変更申請の手続きや提出書類について記載した別マニュアル 【第1編 変更申請】をご覧になることを推奨します。

# このマニュアルでは、「工事」の変更申請の操作について記載しています。

## 【全画面共通のボタンについて】

「入札参加資格申請システム」の全画面に共通するボタンについては以下のとおりです。

必要に応じて適宜ご参照ください。

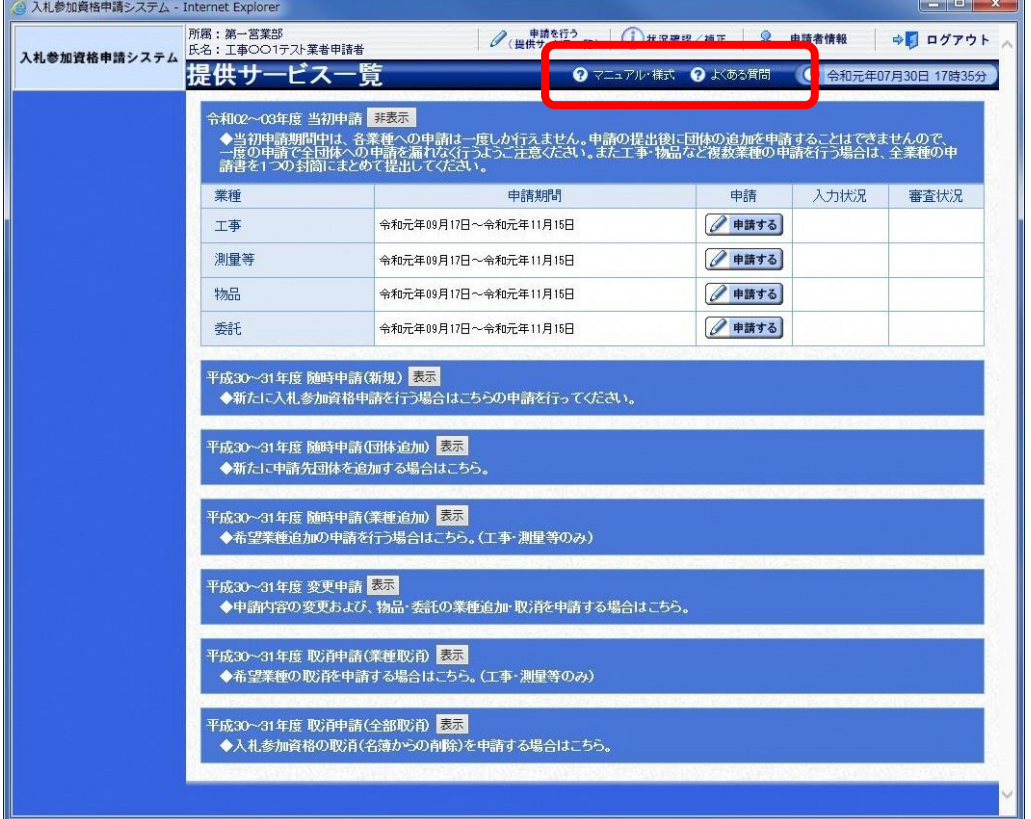

(1)「マニュアル・様式」ボタン

クリックすると、《「ちば電子調達システム」マニュアル・入札参加資格審査申請様式のページ》 画面が表示されます。マニュアルや各種様式をダウンロードできます。

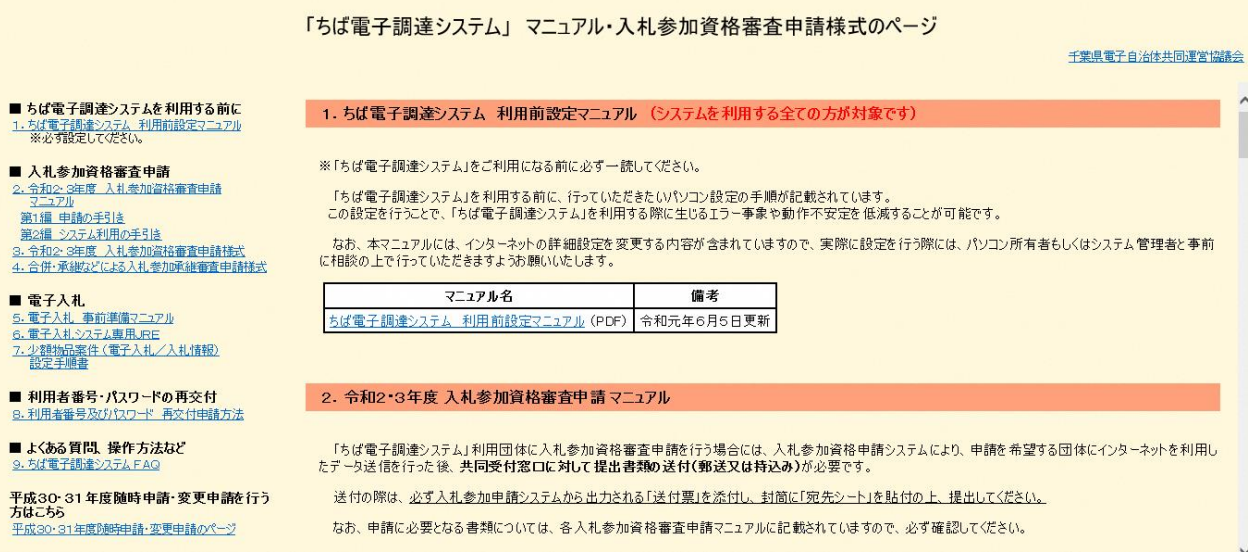

#### (2)「よくある質問」ボタン

クリックすると、《「ちば電子調達システム」よくある質問 検索》画面が表示されます。システ ムの操作等にあたり、ご不明な点がある場合にご利用ください。

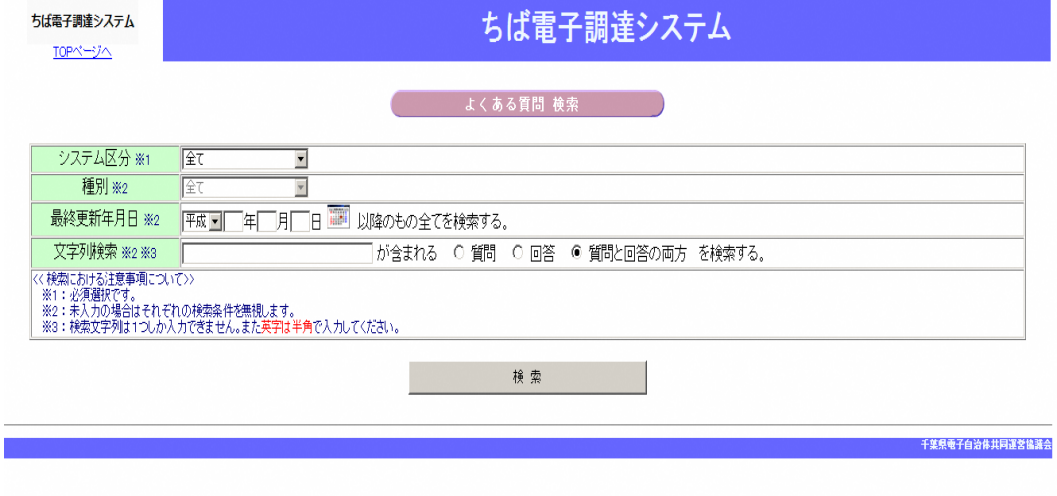

## <span id="page-4-0"></span>2.変更申請について

変更申請は、令和6・7年度において、千葉県(知事部局・行政委員会・企業局・病院局を含 む。)及び各団体が発注する工事、測量・コンサルタント(以下「測量等」という。)、物品、委託 の入札に参加が認められている者(以下「入札参加資格者」)が、その資格の有効期間中に申請書 等の記載事項に変更があった場合に、速やかに行う手続きです。

## <span id="page-5-0"></span>3.手続きの流れ

「工事」の変更申請の手続きの流れは、以下のとおりです。 申請が完了したら、申請書等を印刷し、必要な書面に押印のうえ、添付書類と一緒に共同受付 窓口に送付又は持込みしてください。

共通: 変更申請(工事、測量等、物品、委託)で共通の操作

エ事:変更申請 (工事) の操作

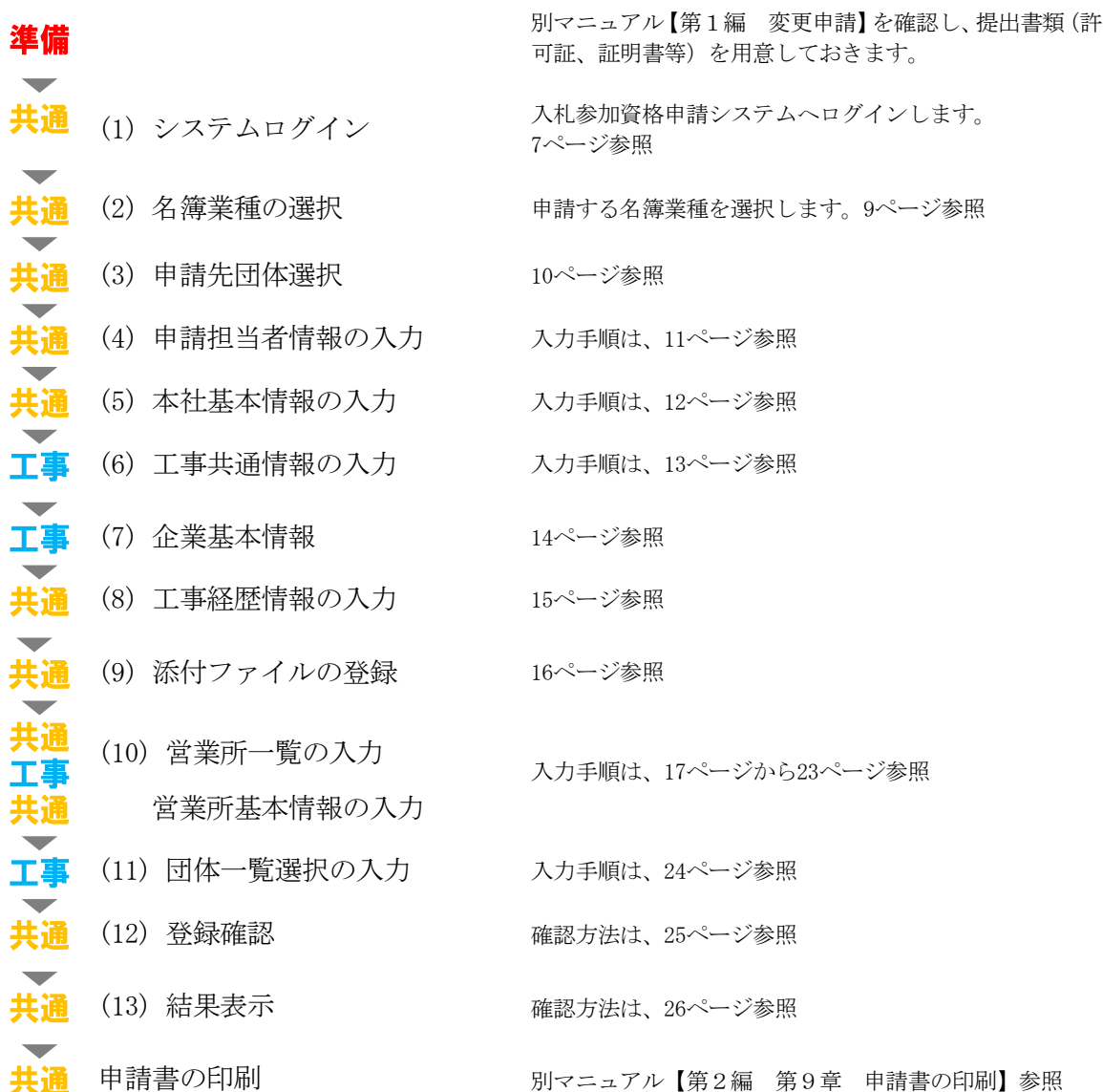

# 工事での入力(選択)項目一覧

※当初申請や随時申請(新規)などで入力した内容が反映されています。

※入力項目の赤字は、必須入力(選択等)処理項目です。

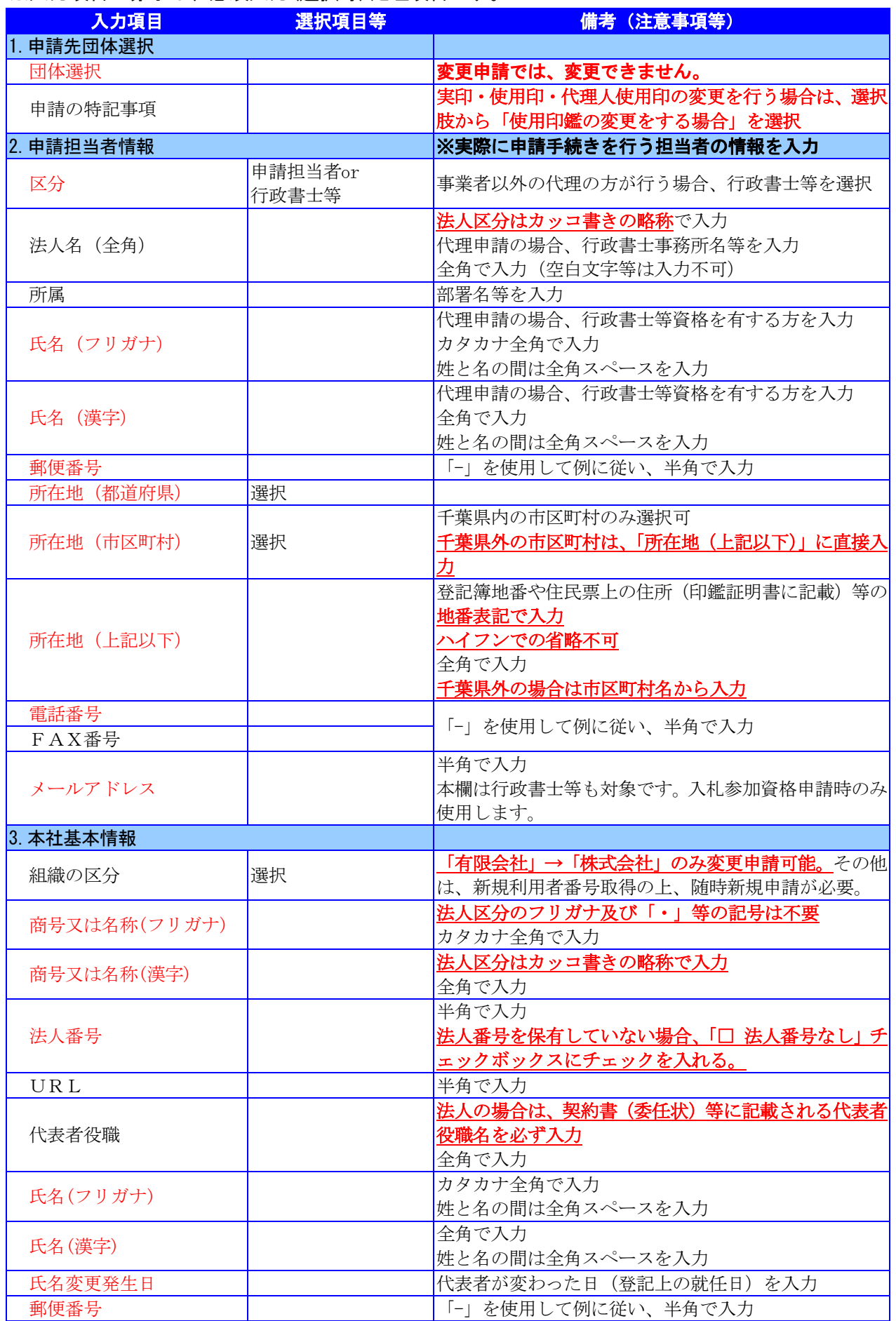

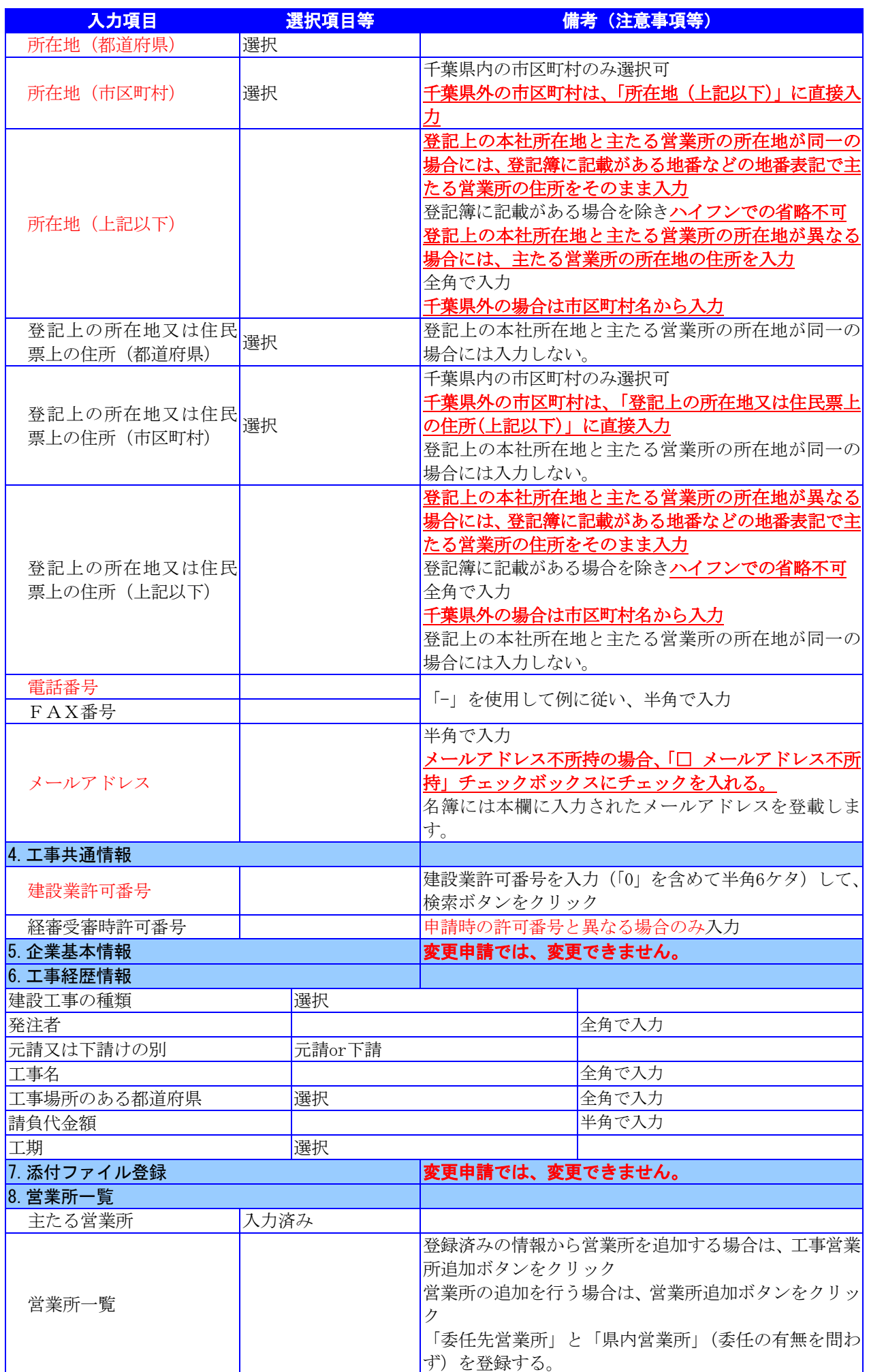

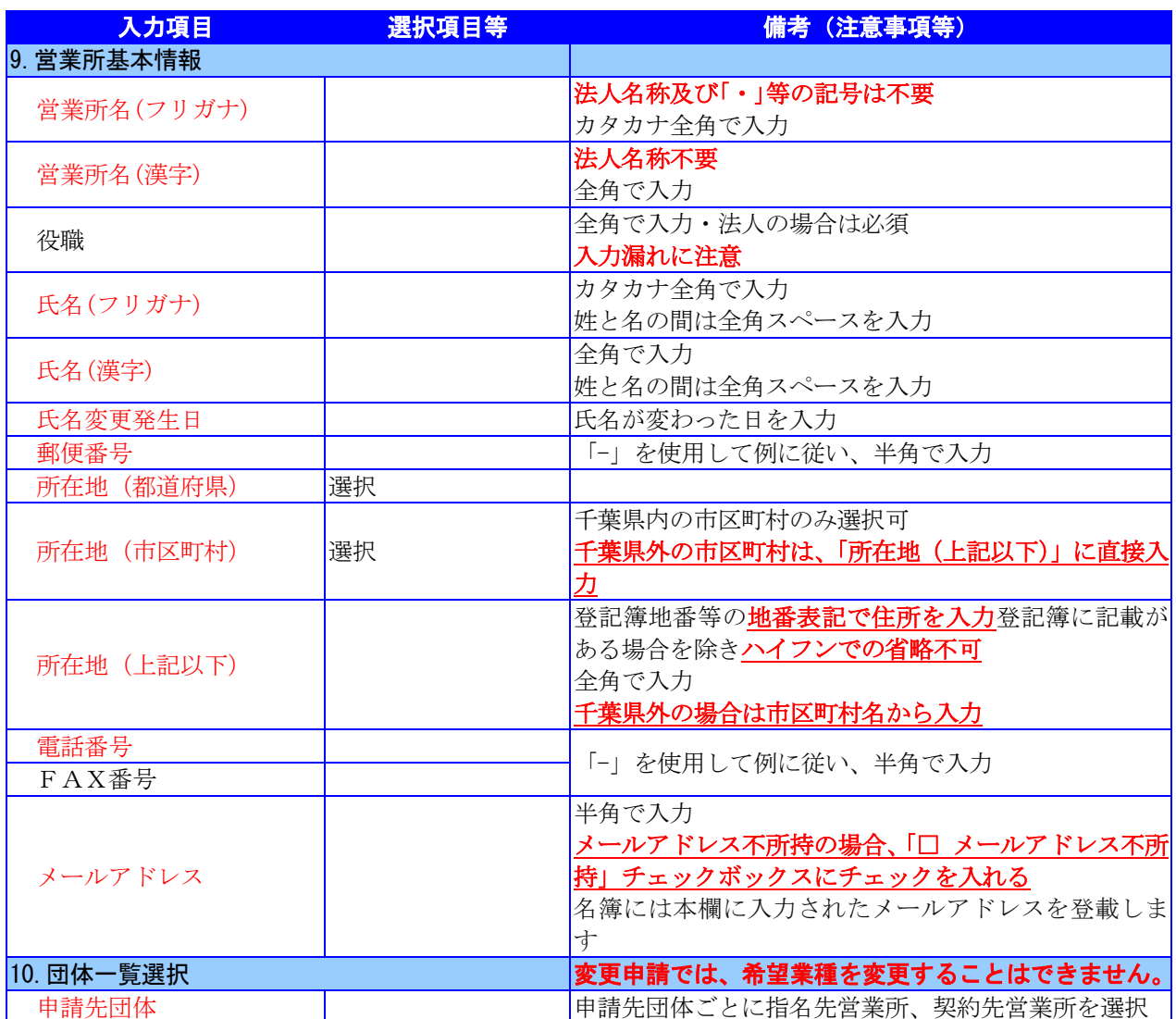

## <span id="page-9-0"></span>4.変更申請(工事)の電子申請

- (1) システムログイン
	- ① 《ちば電子調達システム》画面を表示し、【システム入口】ボタンをクリックします。

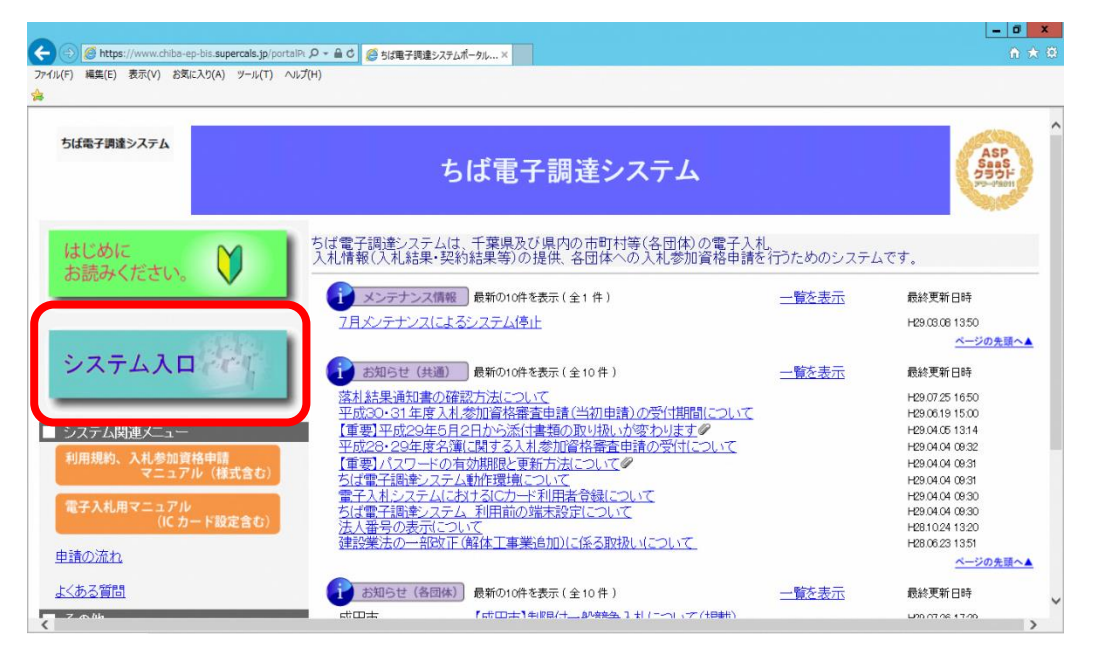

② 《ちば電子調達システム》画面の《システムメニュー》で【入札参加資格申請システム】 ボタンをクリックします。

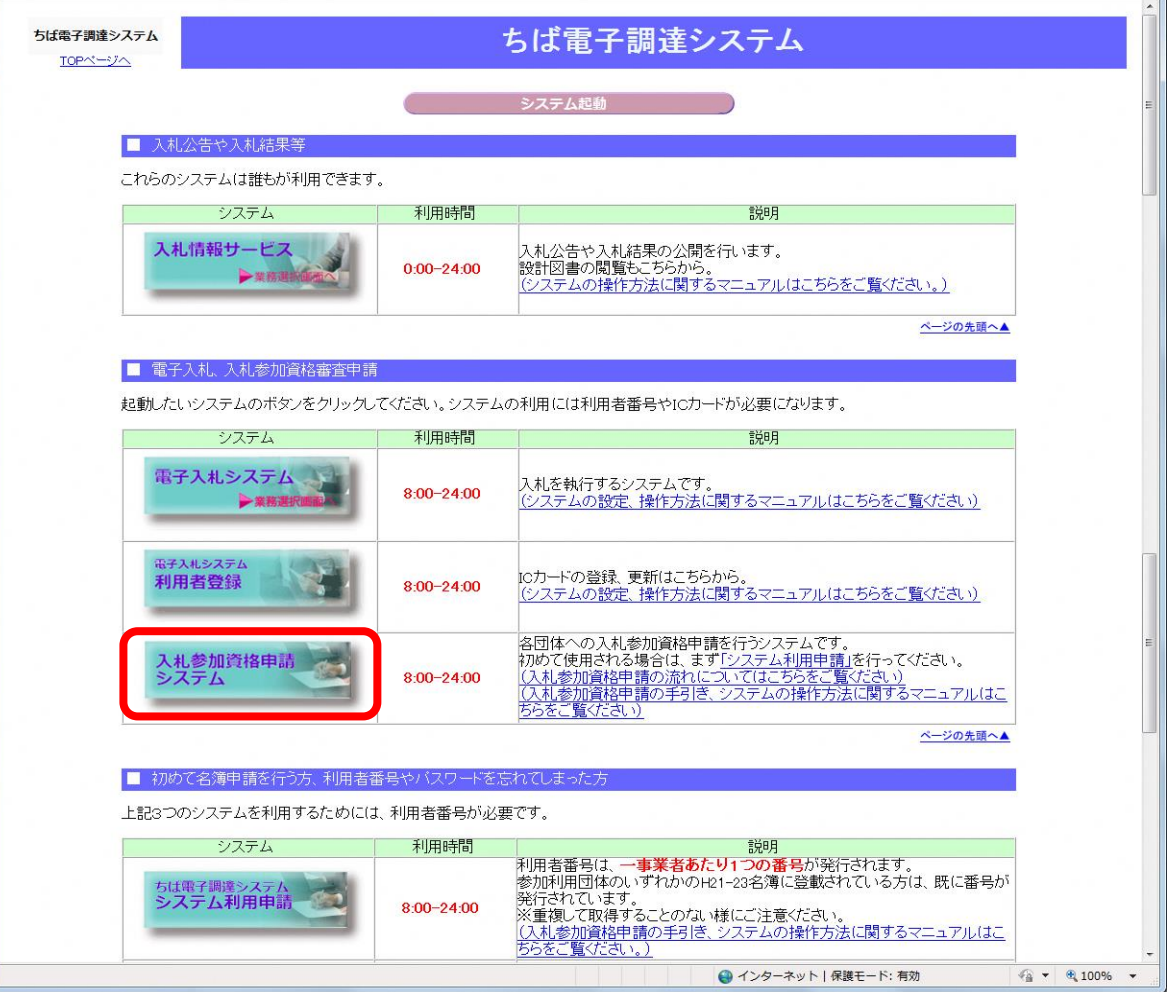

③ 《入札参加資格申請システム》のログイン画面が表示されます。

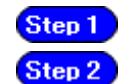

《利用者番号》と《パスワード》を入力します。 【ログイン】ボタンをクリックします。

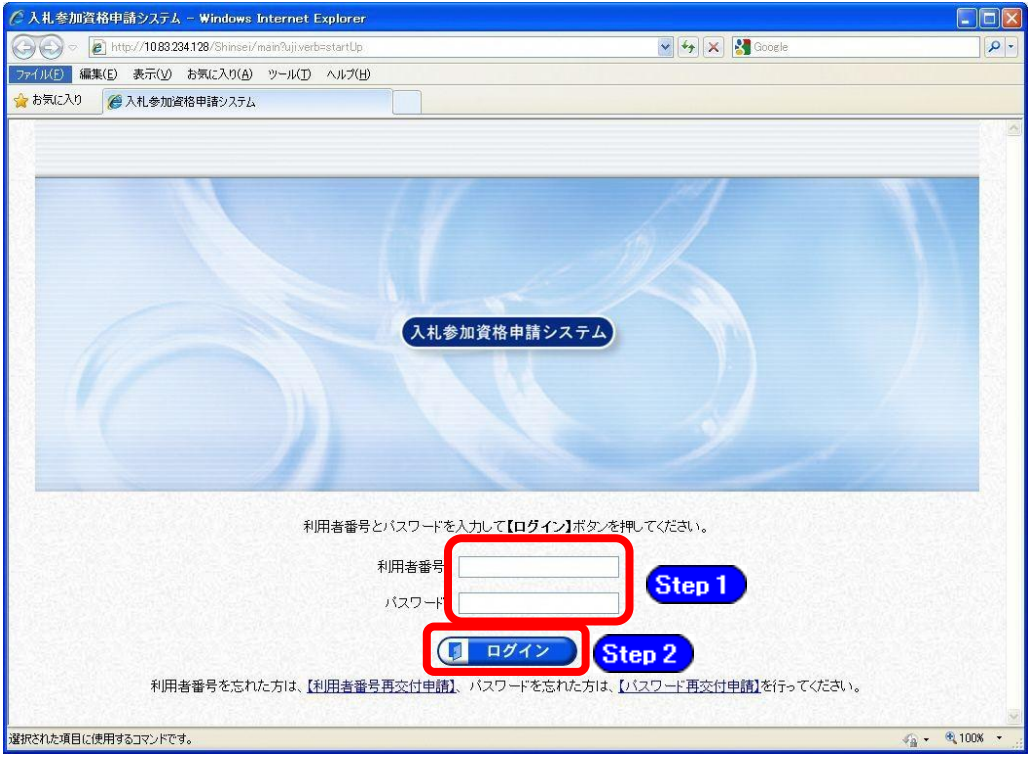

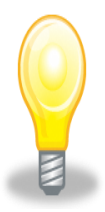

# ワンポイント

・利用者番号とパスワードの両方又は一方を忘失してしまった場合は、次のどち らかの方法で、再度取得することができます。

①ちば電子調達システム内の【利用者番号・パスワード再交付申請】ボタンか ら再取得する。

②千葉県電子自治体共同運営協議会に書面で再発行を依頼する。

※再発行の手続きは別マニュアル【利用者番号・パスワード再交付マニュアル】 を参照してください。

(<http://www.e-chiba.org/chiba-chotatsu/yousiki1.html#07>)

・パスワードには有効期限が設定されています。パスワードの有効期限が過ぎた 状態で入札参加資格申請システムにログインしますと、担当者情報変更画面が 表示されますので、《ちば電子調達システム》画面の「お知らせ(共通)」に 掲載されている「【重要】パスワードの有効期限と更新方法について」をご覧 いただき、パスワードの更新を行ってください。

( [https://www.chiba-ep-bis.supercals.jp/portalPublic/LPI1P11R\\_INIT\\_LIST](https://www.chiba-ep-bis.supercals.jp/portalPublic/LPI1P11R_INIT_LIST_Action.do?kijiID_ID=I120000101010104502015000005) [\\_Action.do?kijiID\\_ID=I120000101010104502015000005#](https://www.chiba-ep-bis.supercals.jp/portalPublic/LPI1P11R_INIT_LIST_Action.do?kijiID_ID=I120000101010104502015000005))

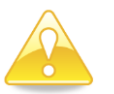

# 注意

・利用者番号は、一事業者で一つしか保有することができません。 利用者番号を誤って重複取得してしまった場合は、利用者番号の削除や申請手 続きのやり直し等が発生するため、利用者番号の取得には細心の注意を払って ください。

## (2) 名簿業種の選択

① 《提供サービス一覧》画面が表示されます。 「変更申請」の表で、入札参加資格申請を行う工事の【申請する】ボタンをクリックしま す。

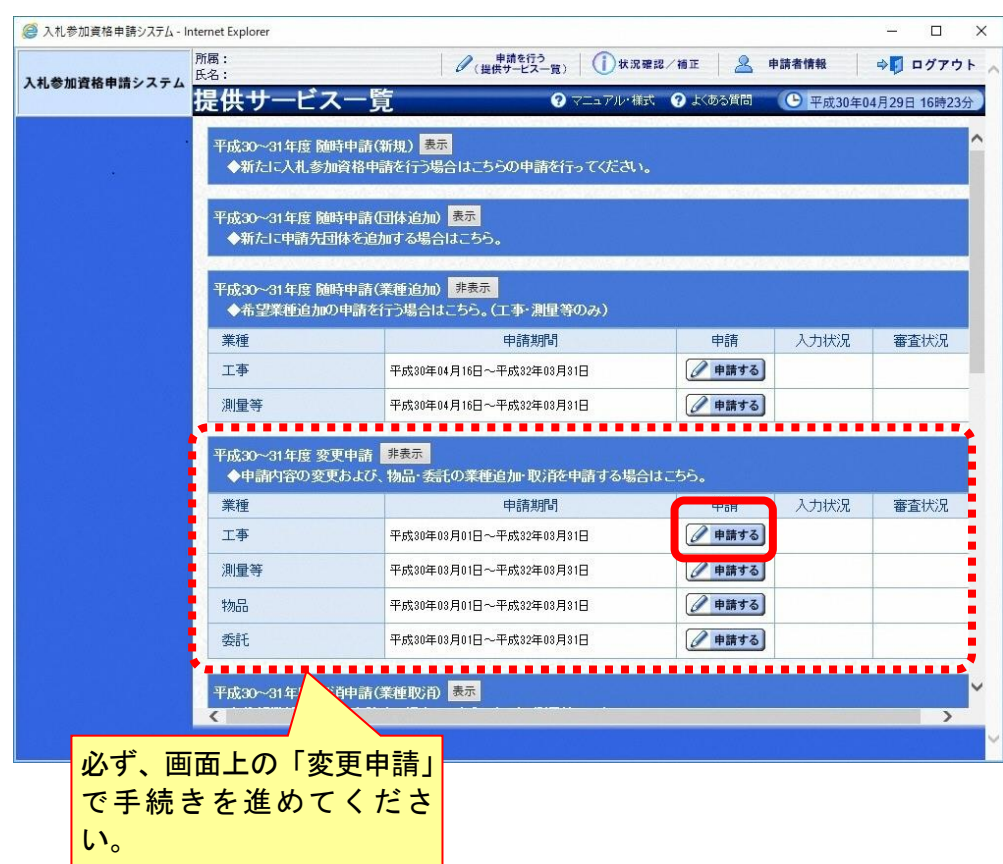

### (3) 申請先団体選択

《申請先団体選択》画面が表示されますが、「変更申請」では、変更できません。 変更申請は、名簿登載をしている全団体に対する申請となります。

## なお、実印・使用印・代理人使用印を変更する場合は、「申請の特記事項」の「摘要」の選 択肢から[使用印鑑の変更をする場合]を選択のうえ、「特記事項の詳細」に[○○印の変更] と入力してください。

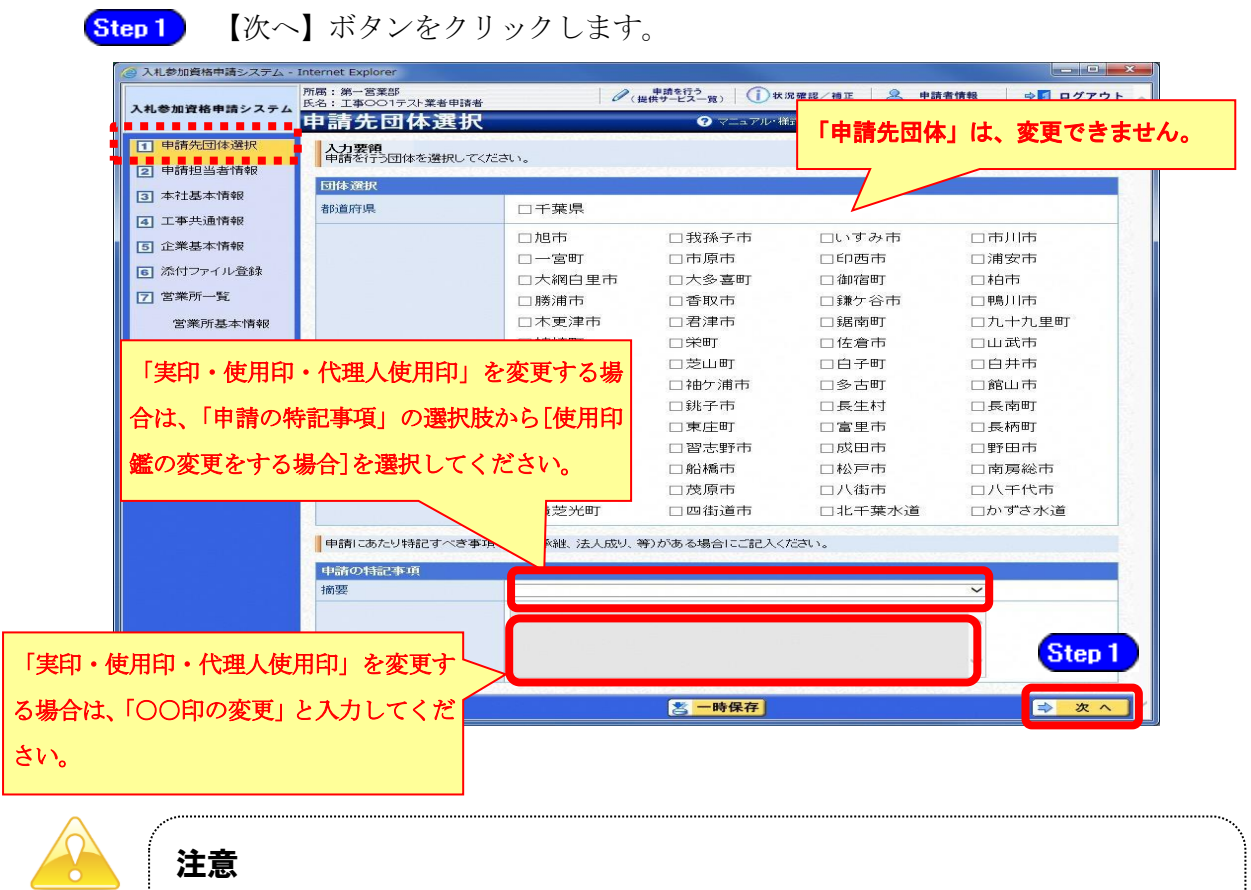

注意

・実印・使用印・代理人使用印のみを変更する場合は、この画面で[使用印鑑の変 更をする場合]を選択しなければ、申請の登録ができませんので、ご注意くださ い。

## (4) 申請担当者情報の入力

① 《申請担当者情報》画面が表示されます。

入札参加資格申請システム《申請者情報》の《担当者情報》が初期表示されます。

Step 1 必要に応じて入力内容を修正します。 実際に申請手続きを行う方の情報を入力してください。 【次へ】ボタンをクリックします。 Step 2 申請担当者:本人又は自社の社員等が行う場合 入札参加資格申請システム Internet Explore 行政書士等:行政書士等資格を有する方が代理で行う場合 **/ 提供サービス一覧** 相 ロクアウ 入札参加資格申請システム 申請担 Step 1 法人区分は、カッコ書きの略称で入力して ■ ■ 申請先団体選択 人力要領<br>申請担当者の情報を入力してください ください。例) 「株式会社○○」→「(株) 申請担当者  $\overline{O}$ ▌▊▋▋▋▋▋▋▋▌▏<br>▕ᢃ▏本社基本情報 区分区演 ●申請担当者 ○行政書士等 また、空白文字は入力しないでください。 [4] 工事共通情報 法人名 (全面) エ事○○1テスト業者 (株)<br>C主)「株式会社」「有限会社」等の法人 ※下記「法人区分の略称」に記載がない場 5 企業基本情報 所属 (全角) as were 同 添付ファイル登録 合は、法人名を略さず入力してください。 フリガナ (全 | ロウシマルマルイチテストギョウシャシンセイシャ<br>- 角) (注) 姓と名の間は全角スペースを入力してくださ [7] 営業所一覧 氏名 [必須] 漢字 (全角) エ事ロロ1テスト業者申請者<br>
GEDNEと名の間は全角スペースを入力してくださ 所在地は、登記簿地番や住民票上の住所(印 **党業所其本情報** 郵便番号 (半角)[必須] 999-9999 (9): 999-9999 **同 団体一覧選択** 鑑証明書に記載)等の地番表記で正確に入力 |<br>|千葉県 |v| 都道府県 工事業種情報 してください。(ハイフンでの省略不可) 千葉市美浜区 市区町村  $\overline{\mathbf{v}}$ 所在地 [必須] ※千葉県外の場合は、市区町村名から入力 所在地(全 中瀬1<br>ぐも)千葉県外を選択した場合、所在地は市民 電話番号 (半 099-999-9999  $(9)$ : 099-999-9999 FAX番号 (半 088-888-8888 連絡先 申請担当者のメールアドレスは、本申請に係る補正指示の  $\vec{z}$ - Ly **|test@examp**<br>| G主)本欄は行 連絡の際に使用します。 ※携帯電話のメールアドレスは入力できません。 (注)入力されているメールアドレスが現在も利用してい るメールアドレスかどうかをよくご確認ください!メー ルアドレスが誤っていますと審査担当者からの補正指示 が届かない原因になります。■ 次へ 2 一時保存 Step 2 ・ここでは、実際に手続きを行う方(代理申請の場合、委任を受けた行政書士等資格を 有する方)の情報を入力してください。共同受付窓口や申請団体からの連絡等に利用 されます。この場合、申請入力画面を閉じた後、または、システムをログアウトした 後からでも、作業途中から再開することができます。 ・必須入力箇所の入力漏れや全角・半角文字の入力制限にご注意ください。 法人区分の略称 株式会社:(株) 有限会社:(有) 協同組合:(協) 医療法人:(医) 相互会社:(相) 一般財団法人:(一財) 公益財団法人:(公財) 学校法人:(学) 一般社団法人:(一社) 公益社団法人:(公社) 宗教法人:(宗) 合資会社:(資) 合名会社:(名) 合同会社:(同) 社会福祉法人:(福) 特定非営利活動法人:(特非) 組合連合会:(組連) 有限責任事業組合(LLP):(責)

### (注) 上記法人区分に該当しない場合は、略称表記せず入力してください!!

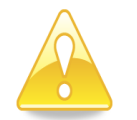

### 注意

- ・作業を一時中断する場合は、【一時保存】ボタンをクリックすることで、それま での入力内容が保持されます。
- ・30分間操作を行わなかった場合、タイムアウトになるため、画面下の【一時 保存】ボタンを各手続き中に適宜、クリックしてください。この場合、申請入 力画面を閉じた後、または、システムをログアウトした後からでも、作業途中 から再開することができます。

### (5) 本社基本情報の入力

① 《本社基本情報》画面が表示されます。

当初申請や随時申請(新規)の際に入力した内容が初期表示されますので、確認します。 必要に応じて入力内容を修正します。ここでは、名簿に登載される申請者(本社)

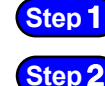

の情報を入力します。 【次へ】ボタンをクリックします。

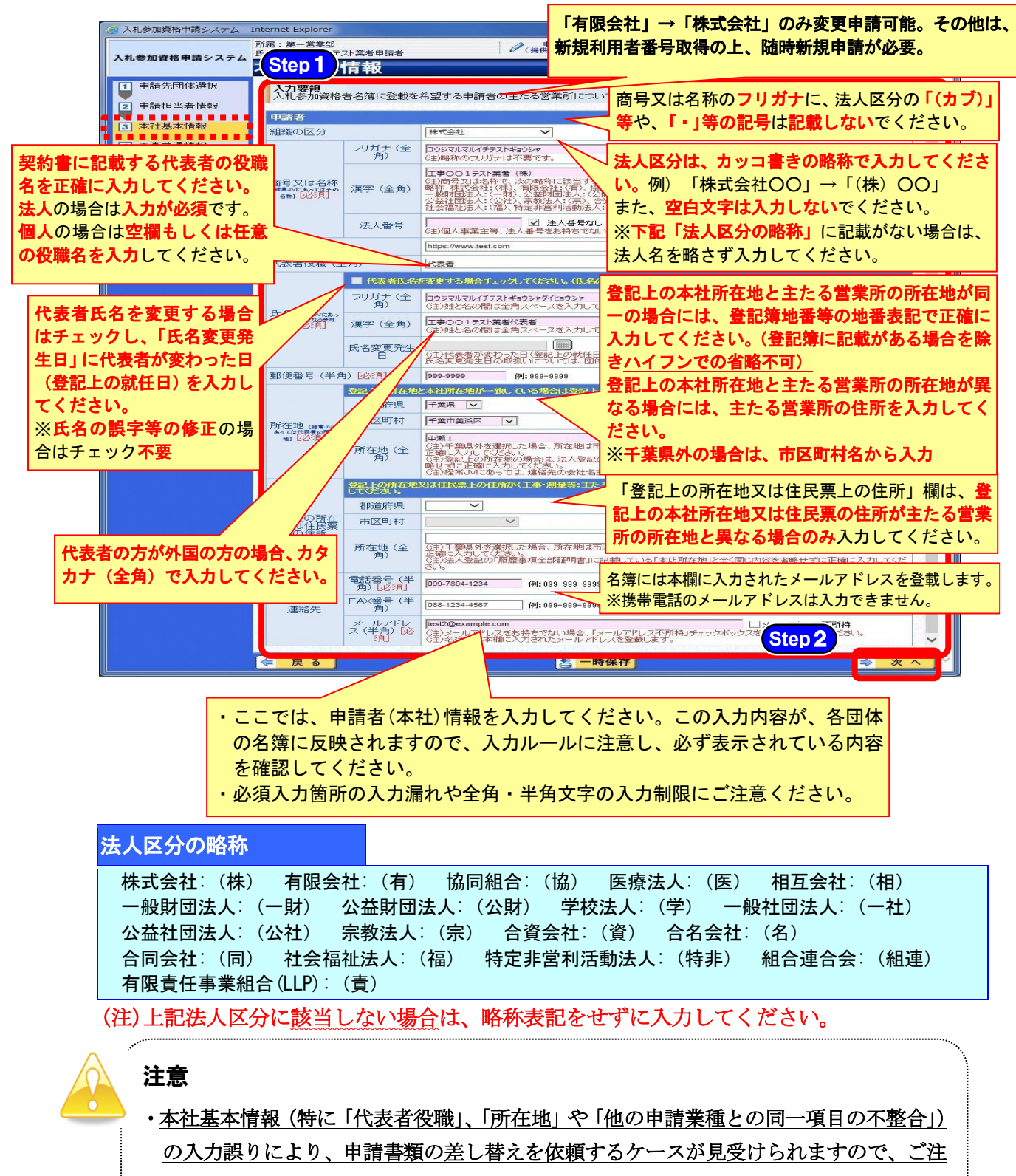

意ください。

·工事の場合、本社情報は、建設業法に基づく「主たる営業所」の情報を入力してください。

#### (6) 工事共通情報の入力

① 《工事共通情報》画面が表示されます。

入力済みの建設業許可番号、経審受審時許可番号に変更がある場合は、最新の情報に変 更してください。

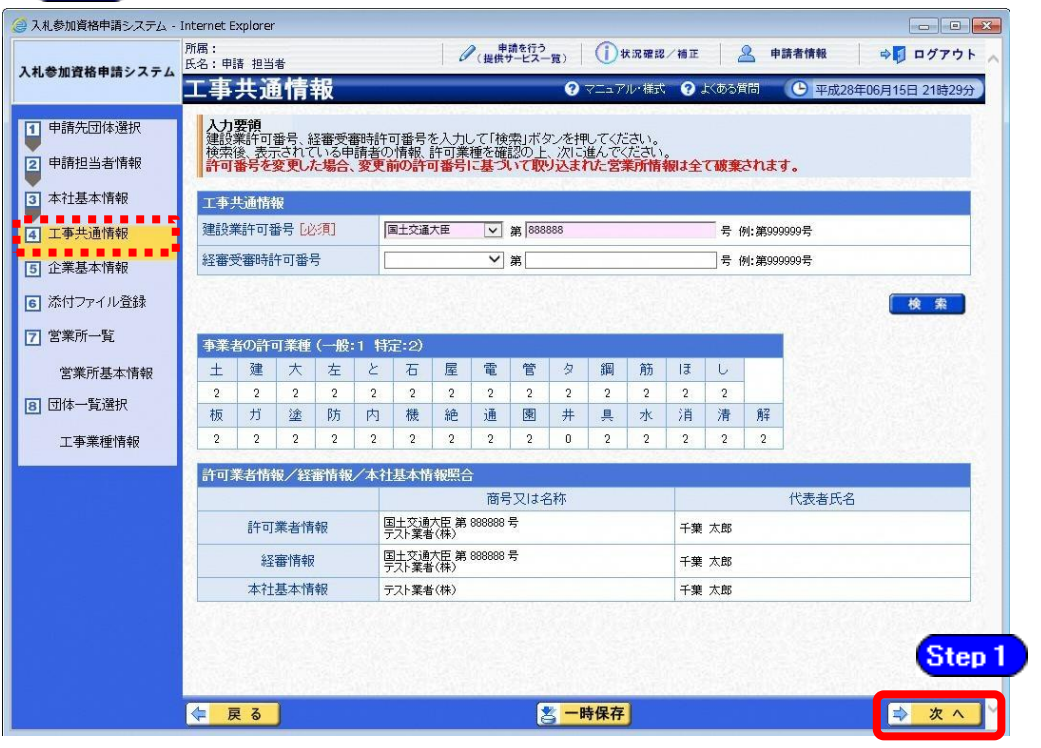

#### **Step 1** 【次へ】ボタンをクリックします。

## ワンポイント

・許可番号の入力を誤ると、エラーが表示され、申請を進めることができません。 「許可番号が正しいにもかかわらずエラーが表示される」もしくは「内容が最新 のデータに更新されていない」等の場合は、許可情報を管理している外部団体の データがシステムに届いていない可能性がありますので、下記の該当ケースに応 じて、確認書類をFAXにて送付してください(鑑文に連絡先を記載する)。  $(FAX:043-221-4564)$ 内容を確認して、折り返しご連絡いたします。

【確認書類】

- A.建設業許可に係る変更届出書(受付印のあるもの)※
- B. 建設業許可申請書別紙二
- C.建設業許可通知書
- D.経営規模等評価結果通知書・総合評定値通知書
- E.建設業許可申請書(受付印のあるもの)※

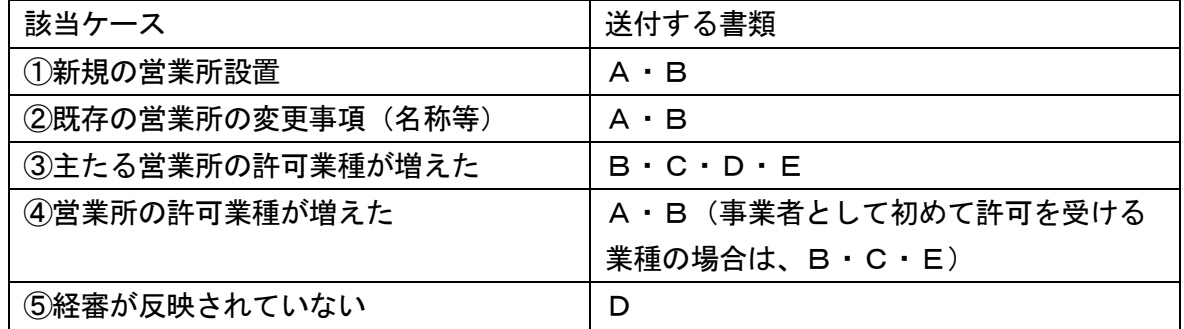

- ※「建設業許可・経営事項審査電子申請システム(JCIP)」を利用してA・Eを提出した場合は、 手続きが完了したことがわかる「申請・届出一覧」画面のスクリーンショットを添付して提出 すること。
- (7) 企業基本情報
	- ① 《企業基本情報》画面が表示されますが、「変更申請」では、変更できません。 **Step1** 【次へ】ボタンをクリックします。 <u> a shekara t</u>  $\overline{\phantom{a}}$

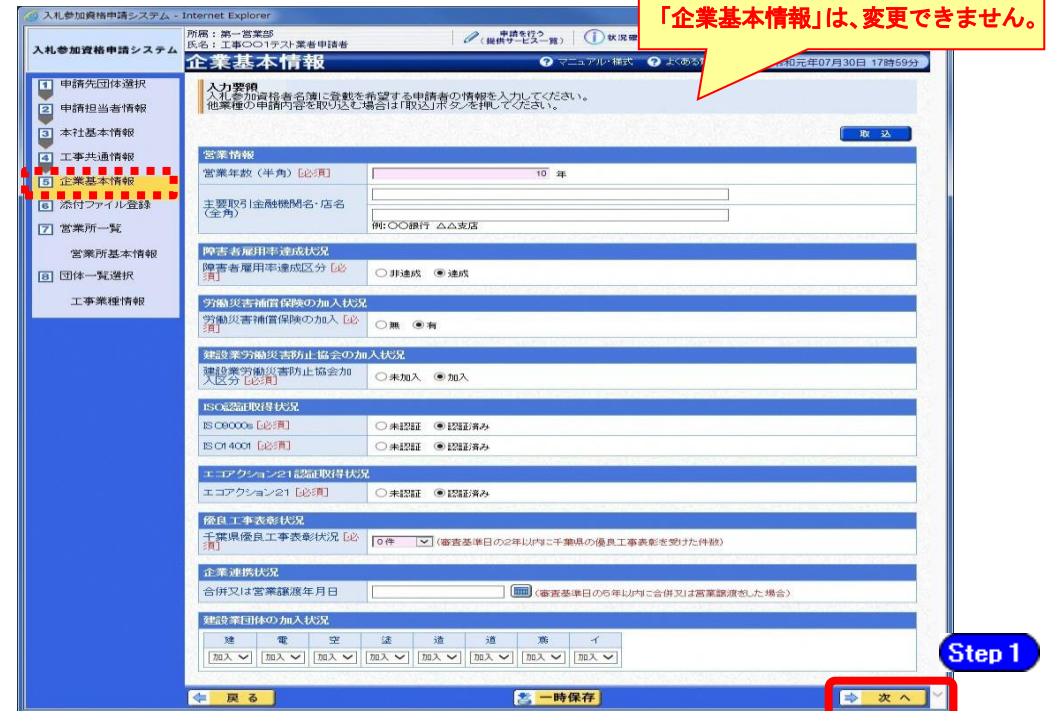

#### (8) 工事経歴情報

- ① 《工事経歴情報》画面が表示されます。
- 必要に応じて(《建設工事の種類》、《発注者》、《元請又は下請けの別》、《工事名》、 Step 1 《工事場所のある都道府県》、《請負代金額》、《工期》を入力します。 (申請日の直前決算末日より過去2年間の完成工事及び直前決算期末日より過去 3年間に着工した未完成工事の実績を入力してください。) ※登録できる実績情報は50件までです。 Step 2 【実績追加】ボタンをクリックします。 工事経歴情報が画面下段に追加されます。
	- また、実績を削除する場合は【削除】ボタンをクリックします。

Step 3 【次へ】ボタンをクリックします。

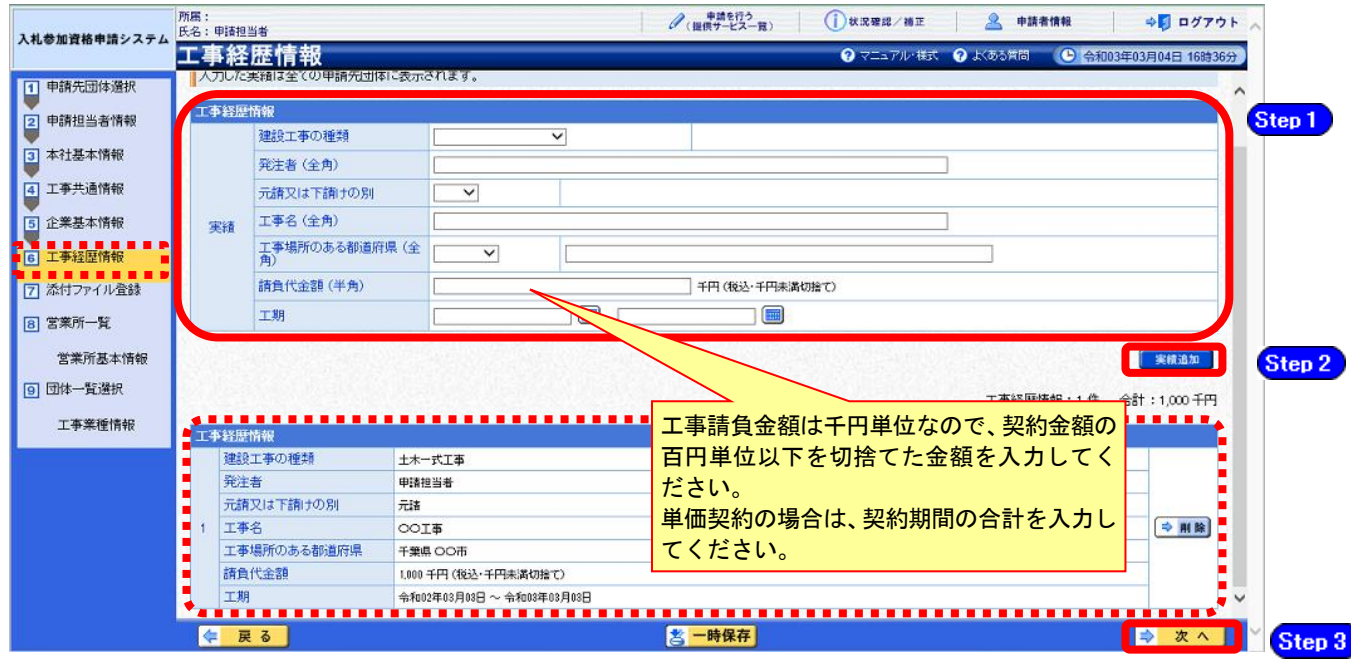

## ワンポイント

- ・契約実績は【実績追加】ボタンで複数(最大50件まで)入力することができます。
- ・請負代金額は【税込み】で入力してください。
- ・申請日の直前決算期末日より過去2年間の完成工事及び直前決算期末日より過去3 年間に着工した未完成工事の実績を任意で入力してください。
- ・工期の正確な日付がわからない場合は、月初や月末等、任意の日付を入力してい ただいて構いません。
- ・「発注者」及び「工事名」の記入に際しては、その内容により個人の氏名が特定され ることのないよう留意してください。

## (9) 添付ファイル登録

① 《添付ファイル登録》画面が表示されますが、「変更申請」では、変更できません。 **Step1** 【次へ】ボタンをクリックします。

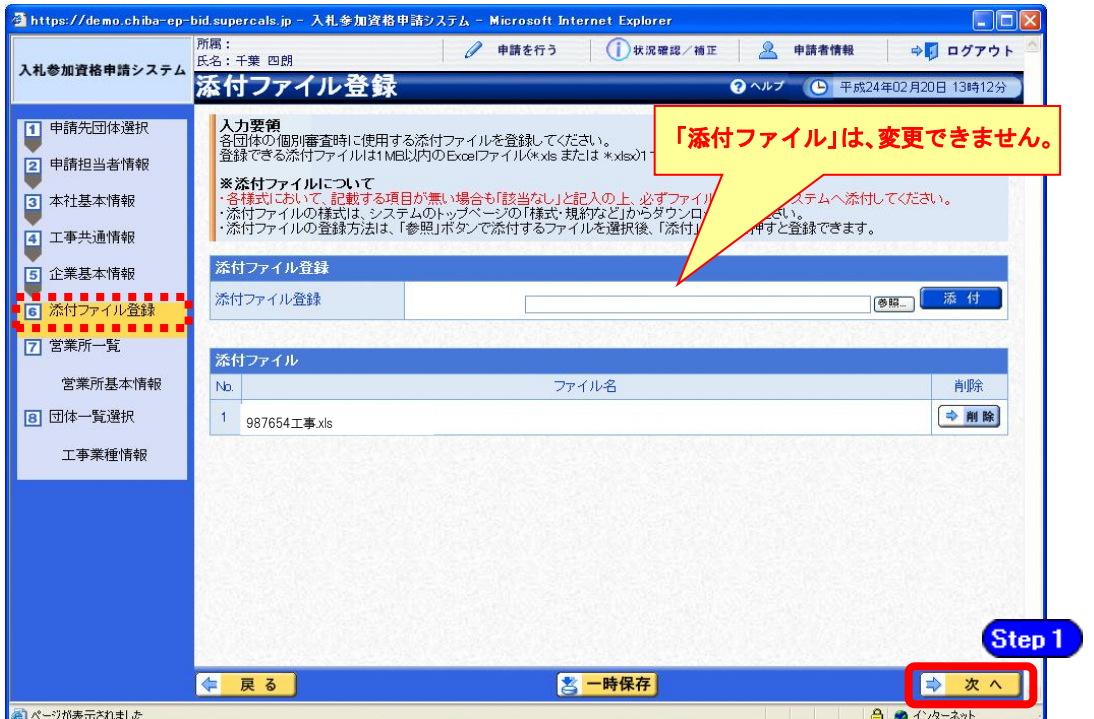

#### (10) 営業所一覧の入力

① 《営業所一覧》画面が表示されます。 この画面では、千葉県内の営業所(委任の有無を問わず)、指名先、契約先となる支店や営 業所等の登録を行います。

変更がない場合は【次へ】ボタンをクリックし、P.24の(11)をご覧ください。 変更する場合は、以下のとおりボタンをクリックしてください。

#### 登録している営業所の情報を変更する場合

→ 該当の営業所の【選択】ボタンをクリック → P.18の22をご覧ください。

#### 登録している営業所の情報を削除する場合

→ 該当の営業所の【削除】ボタンをクリック

#### 工事営業所を追加する場合

→ 【工事営業所追加】ボタンをクリック → P.19の③をご覧ください。

#### その他の営業所を追加する場合

→ 【営業所追加】ボタンをクリック → P.21の6をご覧ください。

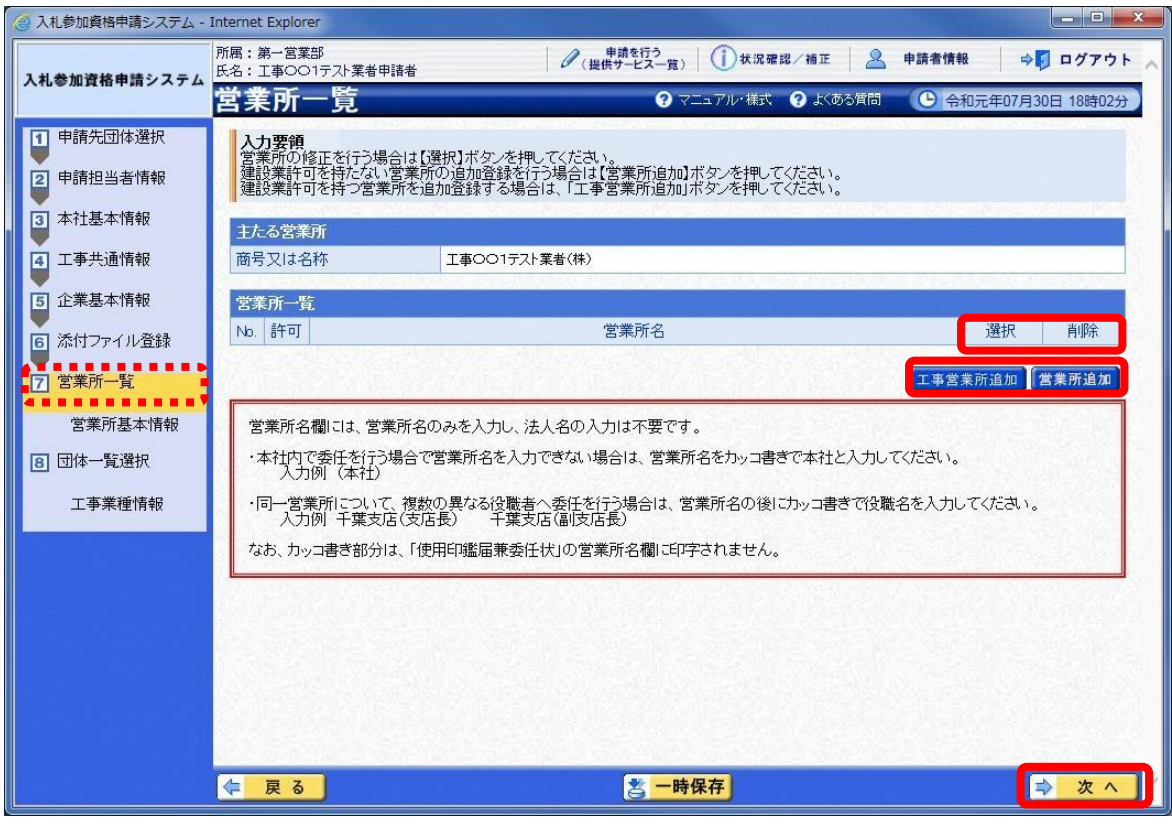

② 《営業所基本情報》画面が表示されます。

登録している営業所の情報が表示されますので、確認します。

Step 1 必要に応じて入力内容を修正します。

【入力】ボタンをクリックします。 Step 2

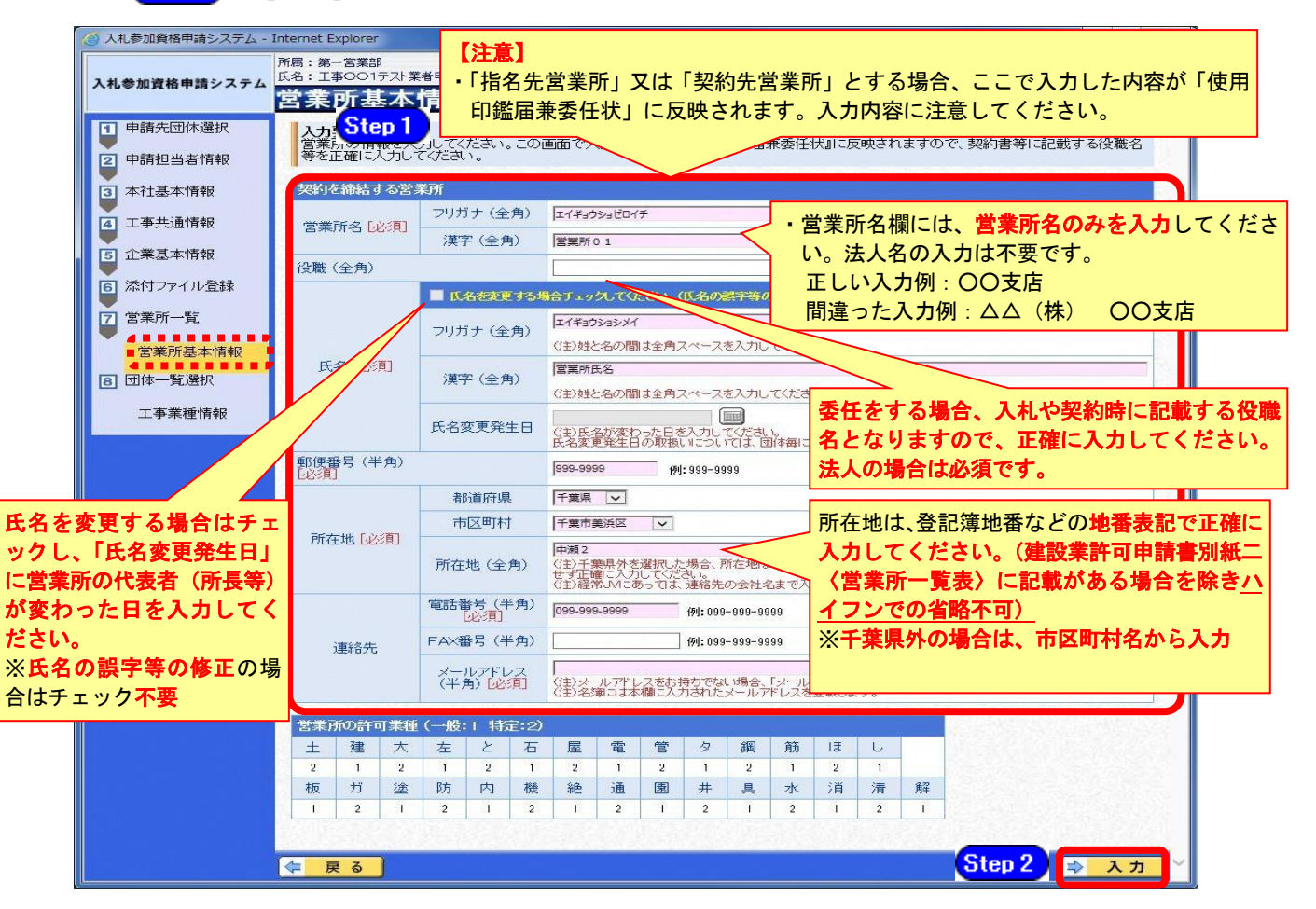

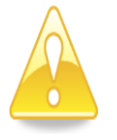

### 注意

Ļ.

- ・ 「営業所名」欄は、許可情報に登録されている営業所名(建設業許可で届け 出ている営業所名)と名称が一致しなければ、営業所の許可情報が取り込め ませんので、注意してください。
- 営業所基本情報(特に「営業所名」、「役職」、「所在地」や「他の申請業種と の同一項目の不整合」)の入力誤りにより、申請書類の差し替えを依頼する ケースが見受けられますので、ご注意ください。
- ・ 営業所情報には原則として本社の情報は登録しないこと。例外として内部委 任の場合は(本社)として入力すること。

③ 《営業所一覧》画面に戻ります。

※複数の営業所を変更する場合は、操作①~②を繰り返します。

工事営業所を追加する場合は、【工事営業所追加】ボタンをクリックします。

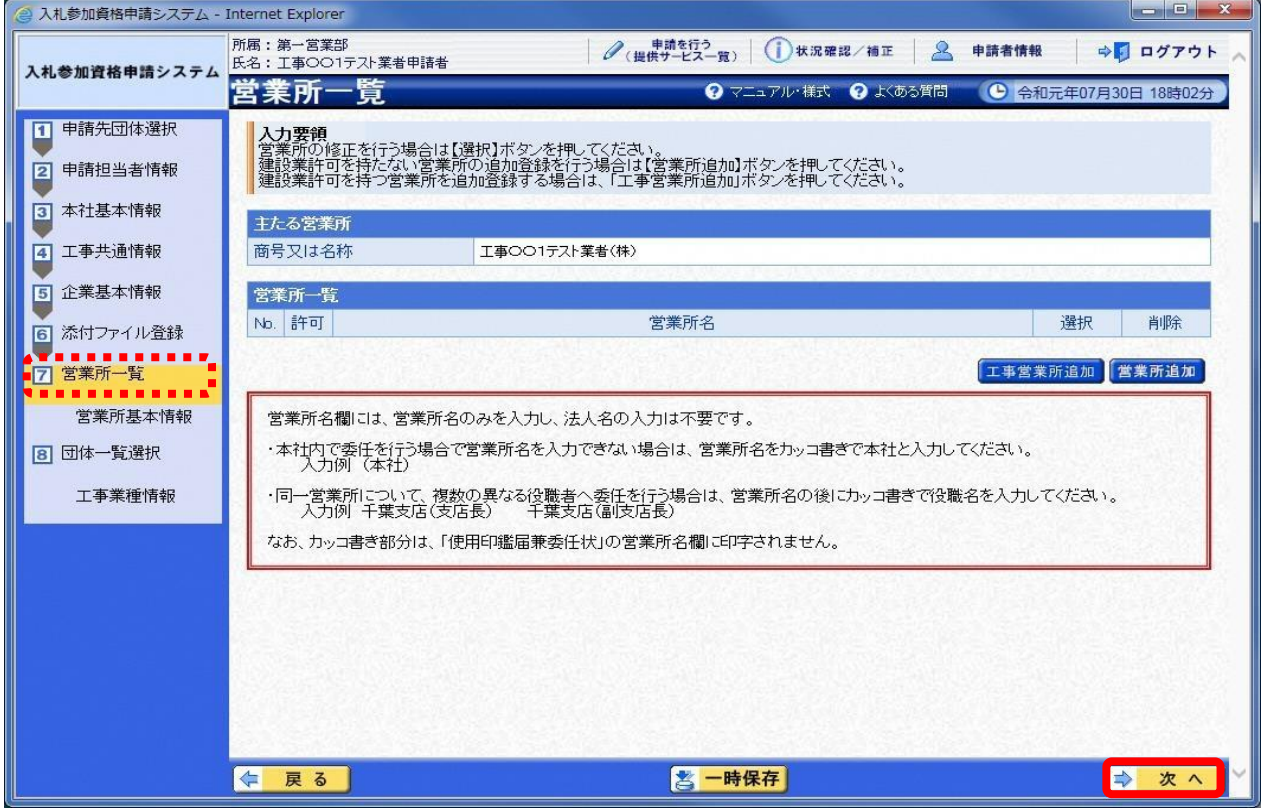

④ 《工事営業所追加》画面が表示されます。 許可情報に登録されている営業所名が表示されますので、いずれかの営業所名を選択し、 【営業所追加】ボタンをクリックします。

![](_page_21_Picture_45.jpeg)

⑤ 《営業所基本情報》画面が表示されます。

営業所の基本情報の一部が、初期表示されますので、確認します。

必要に応じて表示された内容を修正し、その他の項目を入力します。 Step 1 Step 2

【入力】ボタンをクリックします。

![](_page_22_Figure_4.jpeg)

## 注意

Ξ,

- ・「営業所名」欄は、許可情報に登録されている営業所名(建設業許可で届け出 ている営業所名)と名称が一致しなければ、営業所の許可情報が取り込めませ んので、注意してください。
- ・営業所基本情報(特に「営業所名」、「役職」、「所在地」や「他の申請業種との 同一項目の不整合」)の入力誤りにより、申請書類の差し替えを依頼するケー スが見受けられますので、ご注意ください。
- ・営業所情報には原則として本社の情報は登録しないこと。例外として内部委任 の場合は(本社)として入力すること。

⑥ 《営業所一覧》画面に戻ります。 ※複数の工事営業所を登録する場合は、操作③~⑤を繰り返します。

許可情報を持たない営業所であっても、団体によって指名先営業所として認めるケースが あります。

条件を確認のうえ、許可情報を持たない営業所を追加する場合は、営業所の新規追加を行 います。

営業所を新規に追加するには、【営業所追加】ボタンをクリックします。

![](_page_23_Picture_62.jpeg)

i 建設業許可を有しない営業所を「指名先営業所」として登録しようとする場合は、別マニュアル【第 1編 変更申請】の資料編1「建設工事の名簿登載に係る委任先営業所の要件について」を事前に確認 してください。(団体によって、指名先営業所と契約先営業所が同一でなければ、委任を認めていない場 合があります。)J.

- ⑦ 《営業所基本情報》画面が表示されます。
	- 追加する営業所の基本情報を入力します。
	- Step 1 追加する営業所の情報を入力します。

![](_page_24_Picture_3.jpeg)

【入力】ボタンをクリックします。

![](_page_24_Picture_5.jpeg)

![](_page_24_Picture_6.jpeg)

## 注意

- ・営業所基本情報(特に「営業所名」、「役職」、「所在地」や「他の申請業種との 同一項目の不整合」)の入力誤りにより、申請書類の差し替えを依頼するケース が見受けられますので、ご注意ください。
- ・営業所情報には原則として本社の情報は登録しないこと。例外として内部委任 の場合は(本社)として入力すること。

⑧ すべての営業所を追加したら、【次へ】ボタンをクリックします。

![](_page_25_Picture_17.jpeg)

- (11) 団体一覧選択の入力
	- ① 《団体一覧選択》画面が表示されます。変更する団体ごとに、《指名先営業所》、《契約先 営業所》の情報を入力します。

委任先営業所の選択にあたっては、団体ごとに委任要件が異なるため、別マニュアル【第 1編 変更申請】P82~85の資料編1「建設工事の名簿登載に係る委任先営業所の 要件について」をご確認ください。

Step 1 変更する場合は、《指名先営業所》で指名先とする営業所を選択します。 変更する場合は、《契約先営業所》で契約先とする営業所を選択します。 Step 2 Step 3 《業種》の変更を行うことはできません。 《業種》の追加を行う場合は、「随時申請(業種追加)」、

> 《業種》の削除を行う場合は、「変更申請(一部取消)」の手続きを行ってください。 ※登録状況は【選択】ボタンをクリックして確認することができます。

Step 4 すべての変更項目を入力したら、【次へ】ボタンをクリックします。

![](_page_26_Picture_6.jpeg)

![](_page_26_Picture_7.jpeg)

## ワンポイント

- ・「指名先営業所」及び「契約先営業所」に表示される「主たる営業所」とは、 建設業法上の「主たる営業所」を意味します。 委任をしない場合は、「主たる営業所」を選択してください。
- ・「主たる営業所」ボタンをクリックすると、ボタンのある列の全ての行で、 「主たる営業所」が選択されます。
- ・本社内で委任を行う場合で営業所名を入力できない場合は、営業所名をカッコ 書きで本社と入力してください(入力例:(本社))。(カッコ書き部分は、「使 用印鑑届兼委任状」の営業所名欄に印字されません。)

#### (12) 登録確認

① 《登録確認》画面が表示されます。

すべての入力内容を慎重に確認し、入力誤りがなければ【登録】ボタンをクリックします。 入力内容に誤りがある場合は、各項目の【修正】をクリックして修正します。 ※修正箇所によって、「再び登録確認画面に戻る場合」と、「一連の入力手順どおりに修正

箇所以降の入力項目画面が表示される場合」があります。

![](_page_27_Picture_85.jpeg)

![](_page_27_Picture_5.jpeg)

### 注意

- ・実印・使用印・代理人使用印のみを変更する場合で、エラーが表示される場 合は、P.10を参照してください。
- ・【確認用印刷】ボタンをクリックすると、《印刷》画面(印刷の準備ができま した)が表示されます。

印刷プレビューを行い、確認項目にチェックを入れます。なお、全ての項目 にチェックを入れなければ、印刷することができません。(各項目は申請書の 印刷時の確認内容が表示されますので、適宜読み替えてください。)

- ・【確認用印刷】ボタンで表示・印刷される内容は、「全団体共通の事項」と「千 葉県分の申請事項」のみとなります。市町村等の営業所の情報は表示されま せん。
- ・【確認用印刷】で印刷された書類は、あくまで確認用であり、受付番号等が印 字されません。正規の提出書類としては使用できませんので、ご注意くださ  $V_o$

#### (13) 結果表示

① 《結果表示》画面が表示されます。【OK】ボタンをクリックし、処理を終了します。

![](_page_28_Picture_64.jpeg)

![](_page_28_Picture_3.jpeg)

#### 注意

・《結果表示》画面に表示された「受付番号」が、申請書に印刷されます。 入力誤り等に伴い、一度申請を取り下げて、再度申請を行った場合(別マニュ アル【第2編 第12章 申請取り下げ・再度申請】参照)は、最終的に申請 を行った「受付番号」が、提出する申請書等に印字されていることを確認して ください。

※引き続き、工事以外の申請を行う場合は、この時点で印刷はせずに、別の業種に係る 申請入力を行ってください。

申請を行う全ての業種の電子申請が完了後、別マニュアル【第2編 第9章 申請書 の印刷】を参照のうえ、申請書類等を印刷してください。